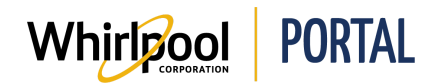

## QUICK CHECK PRICE AND AVAILABILITY

## Purpose

Use this Quick Reference Guide to view the steps to search for a product and its availability through the Whirlpool Portal.

## **Steps**

1. Start on the Whirlpool Portal **Home** page. Click **Price & Availability**.

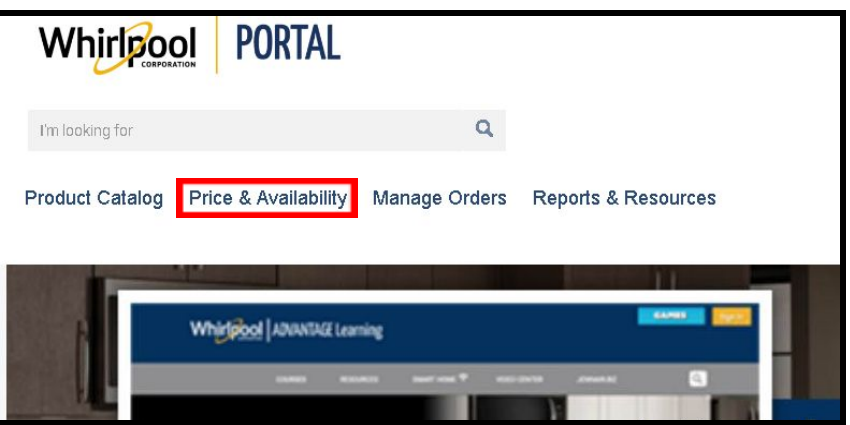

- 2. Type the **Model Number** in the **Product** field. Enter the desired quantity.
	- The delivery method can be modified.
	- The postal code can be modified, with proper access to override the delivery address.
	- Trade customers with a negotiated contract may enter a contract number to trigger the relevant pricing.

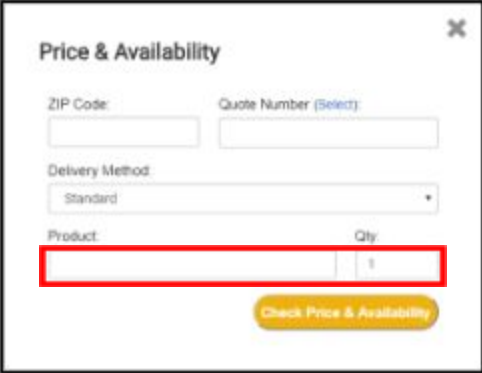

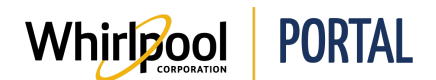

3. Click **Check Price & Availability**.

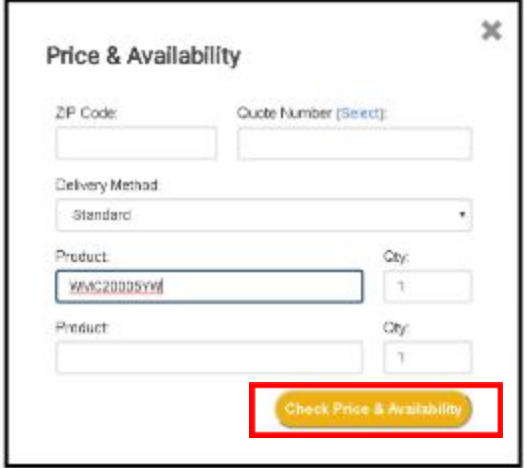

- 4. The product price and availability displays.
	- Products can be added directly to the cart or to a previously saved order.
	- The search can be updated by changing any of the search parameters, for example, quantity, postal code (must have the proper access to override the delivery address), delivery method, and contract number (if applicable).
	- Alternate models display if the product is not available to ship within 7 days from the current date.
	- If a promotion is available, per that model, it will display when making a real time price check.

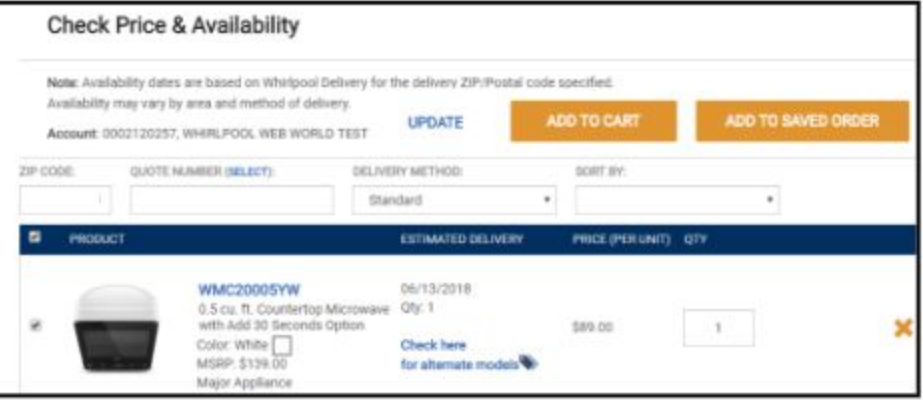